## **How to Sign-In to Office.com**

**1. Go to [office.com](https://office.com/)**

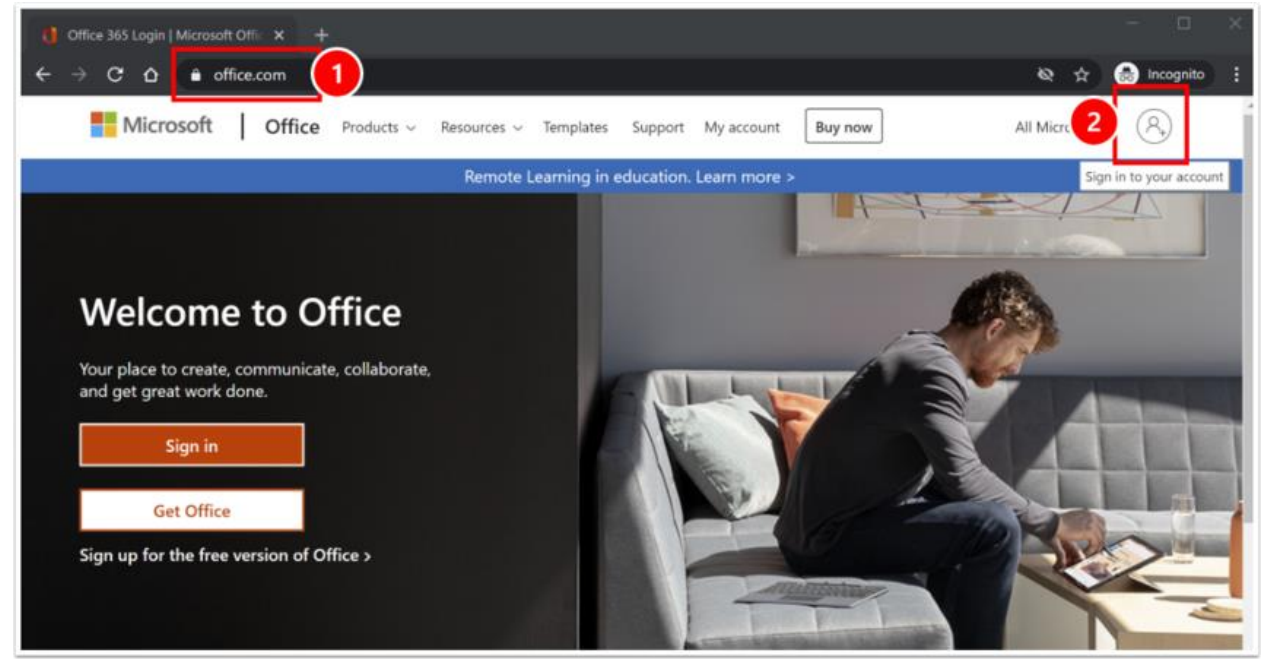

- 1. Open your preferred browser (we recommend Edge or Chrome) and enter [office.com](https://office.com/) into the address bar.
- 2. Navigate to the top right-hand corner and select on the blank avatar to bring you to a login page.

**Are you already logged in?** If you don't see the icon as indicated above, you might be logged in with another Microsoft account. Please log out of that account and then login again with your Liberty Resources account.

## **2. Sign in to Microsoft**

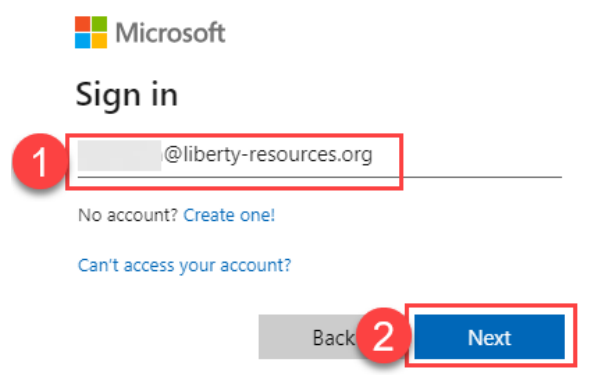

- 1. Enter your full liberty-resources.org email address (other domain emails will not allow you to login).
- 2. Select on the Next button.

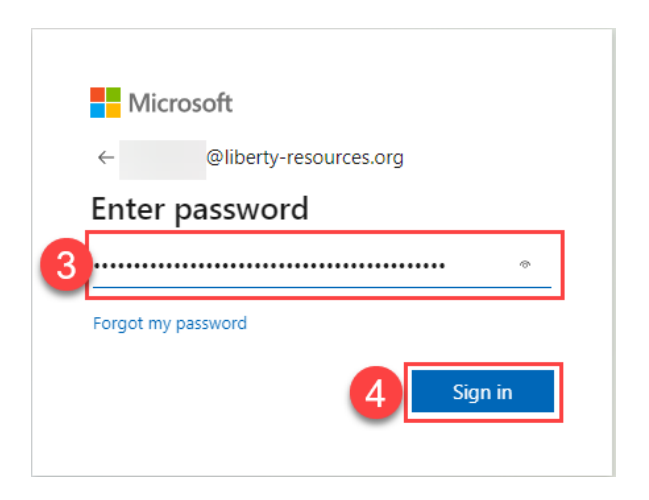

- 3. Enter your current password
- 4. Select the Sign In button

**Don't know your password?** Click the "Forgot my Password" link to reset your password using one of the recovery methods you configured when you signed into your account for the first time. Additional information on this process can be found [here.](https://support.microsoft.com/en-us/account-billing/reset-a-forgotten-microsoft-account-password-eff4f067-5042-c1a3-fe72-b04d60556c37)

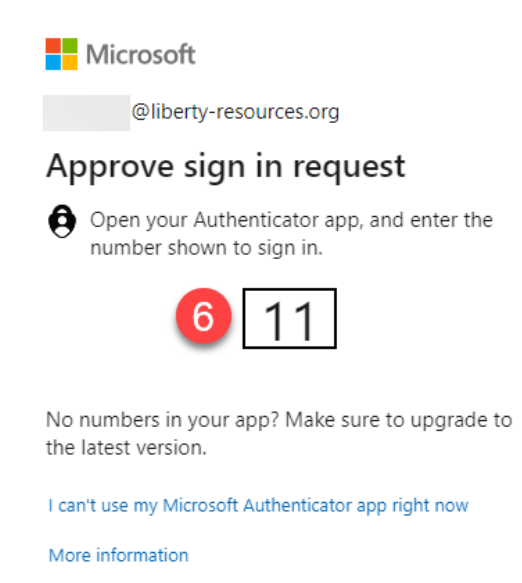

- 5. You should have received a push notification from the Microsoft Authenticator app on your phone, requesting approval to sign-in.
- 6. In the Microsoft Authenticator app, enter the number displayed on the screen and select approve.

## **3. Confirm Login**

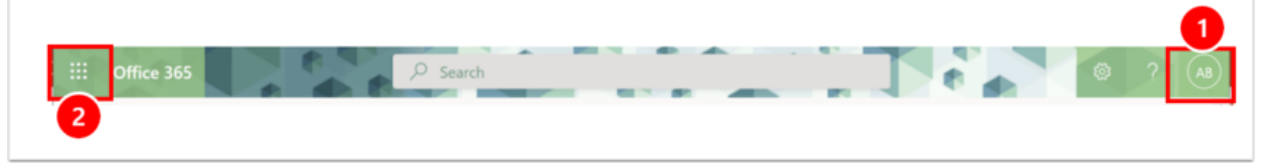

- 1. In the top right, you should now see a monogram-style avatar with your initials. This indicates that you've been logged into your Liberty Resources account.
- 2. After confirming, you can use the "grid" menu to expand all the applications available to you.

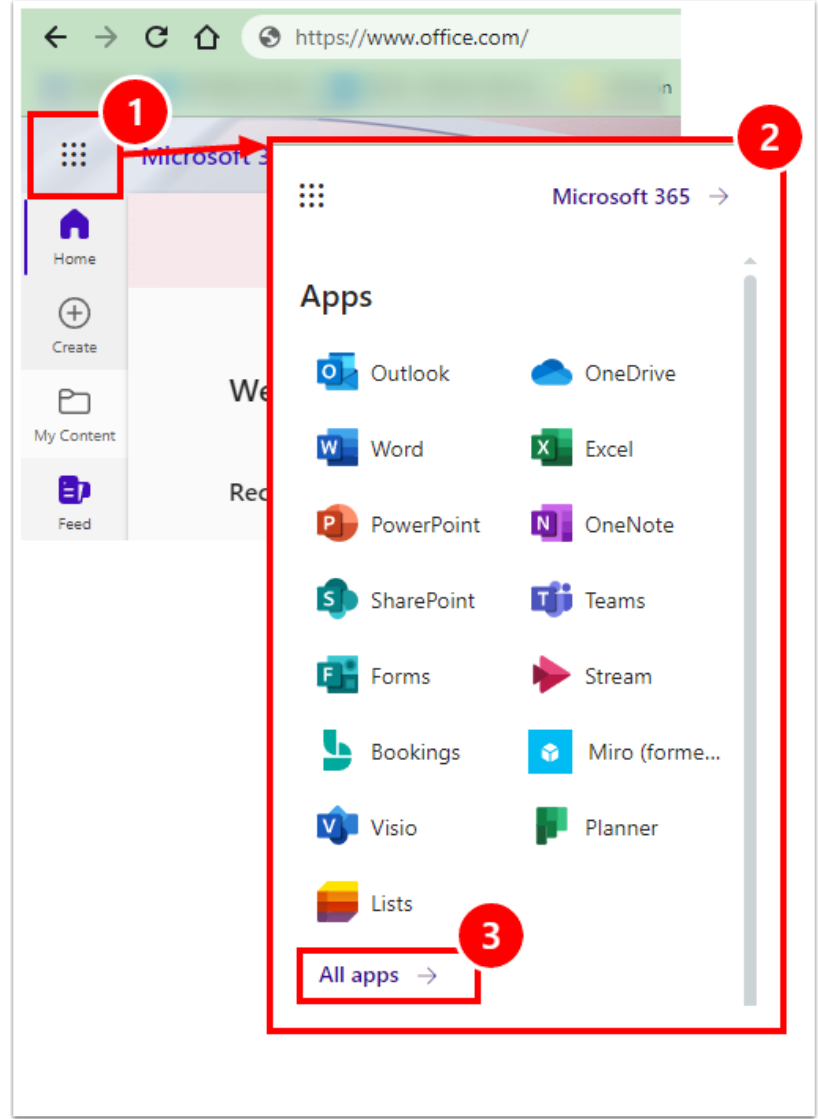

## **4. Access your Applications**

- 1. Select on the Microsoft App Launcher ("grid" menu)
- 2. After expanding the menu, select the application you would like to launch.
- 3. If you don't see the application you are looking for, select on "All apps" for more options.